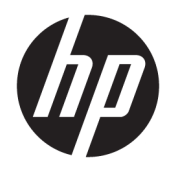

Benutzerhandbuch

© Copyright 2017 HP Development Company, L.P.

HDMI, das HDMI-Logo und High-Definition Multimedia Interface sind Marken oder eingetragene Marken der HDMI Licensing LLC. NVIDIA und G-SYNC sind Marken und/oder eingetragene Marken der NVIDIA Corporation in den USA und anderen Ländern. Windows ist entweder eine eingetragene Marke oder eine Marke der Microsoft Corporation in den USA und/oder anderen Ländern.

HP haftet – ausgenommen für die Verletzung des Lebens, des Körpers, der Gesundheit oder nach dem Produkthaftungsgesetz – nicht für Schäden, die fahrlässig von HP, einem gesetzlichen Vertreter oder einem Erfüllungsgehilfen verursacht wurden. Die Haftung für grobe Fahrlässigkeit und Vorsatz bleibt hiervon unberührt. Inhaltliche Änderungen dieses Dokuments behalten wir uns ohne Ankündigung vor. Die Informationen in dieser Veröffentlichung werden ohne Gewähr für ihre Richtigkeit zur Verfügung gestellt. Insbesondere enthalten diese Informationen keinerlei zugesicherte Eigenschaften. Alle sich aus der Verwendung dieser Informationen ergebenden Risiken trägt der Benutzer. Die Herstellergarantie für HP Produkte wird ausschließlich in der entsprechenden, zum Produkt gehörigen Garantieerklärung beschrieben. Aus dem vorliegenden Dokument sind keine weiter reichenden Garantieansprüche abzuleiten.

#### **Produktmitteilung**

In diesem Handbuch werden Merkmale und Funktionen beschrieben, welche die meisten Modelle aufweisen. Einige dieser Merkmale und Funktionen sind möglicherweise bei Ihrem Produkt nicht verfügbar. Das aktuelle Benutzerhandbuch finden Sie auf [http://www.hp.com/support.](http://www.hp.com/support) Wählen Sie **Finden Sie Ihr Produkt** und folgen Sie den Anleitungen auf dem Bildschirm.

Zweite Ausgabe: März 2017

Dokumentennummer: 912362-042

#### **Einführung**

Dieses Handbuch enthält Informationen über Monitoreigenschaften, das Einrichten des Monitors, die Verwendung der Software und technische Daten.

- **A VORSICHT!** Zeigt eine gefährliche Situation an, die, wenn nicht vermieden, zu Tod oder zu schweren Verletzungen führen **könnte**.
- **ACHTUNG:** Zeigt eine gefährliche Situation an, die, wenn nicht vermieden, zu kleineren oder mäßigen Verletzungen führen **könnte**.
- **WICHTIG:** Enthält Informationen, die als wichtig einzustufen sind, aber nicht auf Gefahren hinweisen (z. B. Nachrichten, die mit Sachschäden zu tun haben). Ein Hinweis macht den Benutzer darauf aufmerksam, dass es zu Datenverlusten oder Beschädigungen an Hardware oder Software kommen kann, wenn ein Verfahren nicht genau wie beschrieben eingehalten wird. Enthält auch wichtige Informationen, die ein Konzept oder die Erledigung einer Aufgabe erläutern.
- **HINWEIS:** Enthält weitere Informationen zum Hervorzuheben oder Ergänzen wichtiger Punkte des Haupttextes.
- **TIPP:** Bietet hilfreiche Tipps für die Fertigstellung einer Aufgabe.

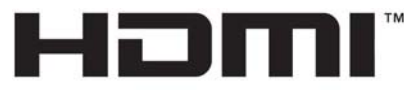

HIGH-DEFINITION MULTIMEDIA INTERFACE Dieses Produkt enthält HDMI-Technologie.

# **Inhaltsverzeichnis**

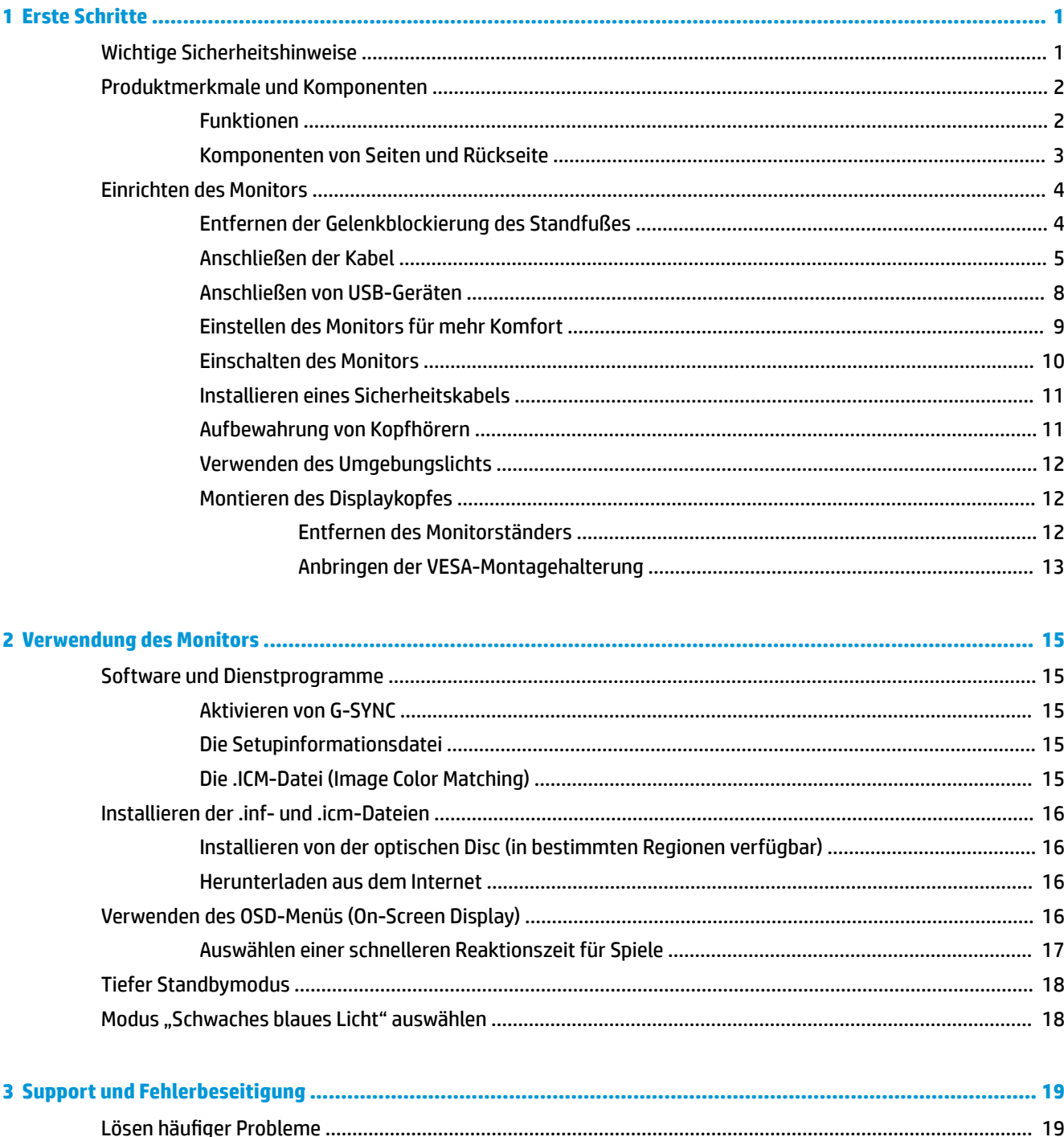

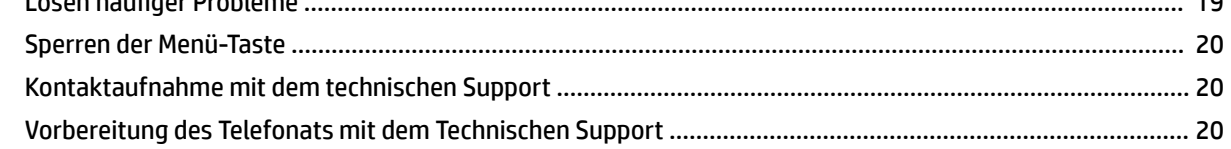

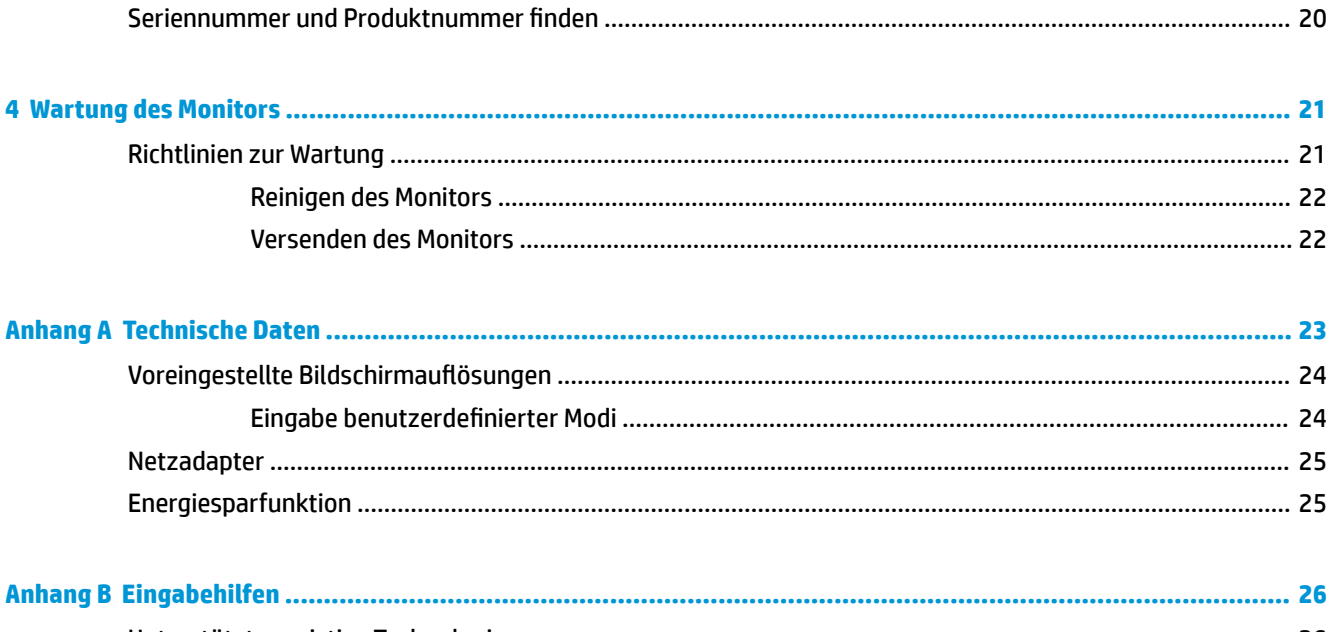

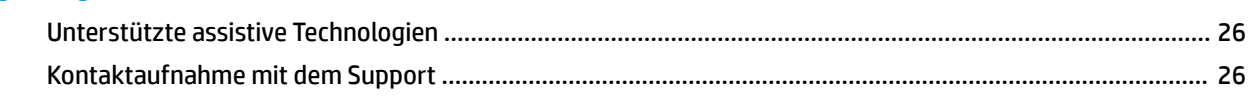

# <span id="page-6-0"></span>**1 Erste Schritte**

# **Wichtige Sicherheitshinweise**

Im Lieferumfang des Monitors können ein Netzteil und ein Netzkabel enthalten sein. Bei Einsatz eines anderen Netzkabels müssen Sie eine für diesen Monitor geeignete Stromquelle sowie einen geeigneten Stecker verwenden. Informationen darüber, welches Netzkabel Sie mit dem Monitor verwenden müssen, finden Sie in den *Produktmitteilungen* auf Ihrer optischen Disc oder in Ihrer Dokumentation.

**VORSICHT!** So verhindern Sie die Gefahr eines Stromschlags oder eine Beschädigung der Geräte:

- Stecken Sie das Netzkabel in eine Netzsteckdose, die jederzeit frei zugänglich ist.
- Wenn Sie den Computer vom Stromnetz trennen, ziehen Sie das Netzkabel aus der Netzsteckdose.

• Falls das Netzkabel über einen Stecker mit Erdungskontakt verfügt, stecken Sie das Kabel in eine geerdete Netzsteckdose. Deaktivieren Sie den Erdungsskontakt des Netzkabels nicht, indem Sie beispielsweise einen 2-poligen Adapter anschließen. Der Erdungskontakt erfüllt eine wichtige Sicherheitsfunktion.

Stellen Sie aus Sicherheitsgründen keine Gegenstände auf Netzkabel oder andere Kabel. Kabel sind so zu verlegen, dass niemand auf sie treten oder über sie stolpern kann.

Um das Risiko schwerer Verletzungen zu reduzieren, lesen Sie das *Handbuch für sicheres und angenehmes Arbeiten*. Darin werden die sachgerechte Einrichtung des Arbeitsplatzes sowie die richtige Haltung und gesundheitsbewusstes Arbeiten für Computerbenutzer beschrieben. Das *Handbuch für sicheres und angenehmes Arbeiten* enthält auch wichtige Informationen zur elektrischen und mechanischen Sicherheit. Das *Handbuch für sicheres und angenehmes Arbeiten* ist im Internet verfügbar unter [http://www.hp.com/ergo.](http://www.hp.com/ergo)

**WICHTIG:** Schließen Sie zum Schutz des Monitors sowie des Computers alle Netzkabel für den Computer und die Peripheriegeräte (z. B. Monitor, Drucker, Scanner) an ein Überspannungsschutzgerät wie eine Steckdosenleiste oder eine unterbrechungsfreie Stromversorgung (Uninterruptible Power Supply, UPS) an. Nicht alle Steckdosenleisten sind mit einem Überspannungsschutz ausgestattet; wenn Steckdosenleisten über diesen Schutz verfügen, sind sie entsprechend beschriftet. Verwenden Sie eine Steckdosenleiste mit Schadenersatzgarantie des Herstellers, sodass Ihr Gerät im Fall eines Ausfalls des Überspannungsschutzes ersetzt wird.

Stellen Sie Ihren HP LCD-Monitor auf geeignete Möbel in der richtigen Größe.

**VORSICHT!** Anrichten, Bücherschränke, Regale, Pulte, Lautsprecher, Truhen und Kisten sind als Stellplatz für LCD-Monitore ungeeignet, da die Monitore umfallen und dadurch Verletzungen hervorrufen können.

Achten Sie auf die sorgfältige Verlegung aller an den LCD-Monitor angeschlossenen Kabel, damit sich niemand in den Kabeln verfangen oder über diese stolpern kann.

Vergewissern Sie sich, dass die Summe aller Ampere-Werte der an die Steckdose angeschlossenen Geräte den maximalen Ampere-Wert der Steckdose nicht überschreitet. Des Weiteren darf die Summe aller Ampere-Werte der an das Kabel angeschlossenen Geräte den maximalen Ampere-Wert des Kabels nicht überschreiten. Den Ampere-Wert (AMPS oder A) jedes Geräts können Sie anhand des Typenschilds bestimmen.

Stellen Sie den Monitor in der Nähe einer leicht erreichbaren Netzsteckdose auf. Fassen Sie das Monitornetzkabel am Stecker an, wenn Sie es aus der Steckdose ziehen. Ziehen Sie den Stecker niemals am Kabel aus der Netzsteckdose.

Lassen Sie den Monitor nicht fallen, und stellen Sie ihn nicht auf instabilen Oberflächen ab.

<span id="page-7-0"></span>**HINWEIS:** Dieses Produkt ist zur Unterhaltung geeignet. Stellen Sie den Monitor in einer kontrolliert beleuchteten Umgebung auf, um Störungen durch Umgebungslicht und helle Oberflächen zu vermeiden, die zu störenden Spiegelungen auf dem Bildschirm führen können.

# **Produktmerkmale und Komponenten**

#### **Funktionen**

Profitieren Sie von den folgenden Merkmalen des Monitors:

- 88,9 cm (35 Zoll) sichtbarer Bildschirmdiagonale mit einer Auflösung von 3440 × 1440 UWQHD, Möglichkeit niedrigerer Auflösungen im Vollbildmodus
- Einstellbare Neigung und Höhe
- Weite Betrachtungswinkel-Technologie und ein geschwungener Bogen, um ein beeindruckendes Unterhaltungserlebnis mit einem größeren Sichtfeld, verbesserter peripherer Lesbarkeit und verbesserter visueller Wahrnehmung zu bieten
- HDMI (High-Definition Multimedia Interface) Videoeingang
- DisplayPort-Videoeingang
- HDCP (High-bandwidth Digital Content Protection) auf digitalen Eingängen
- USB 3.0-Hub mit einem Upstream-Anschluss und drei Downstream-Anschlüssen
- Audio-Kopfhörer/Variable Line-Out-Buchse
- DisplayPort, HDMI und USB-Typ-B-Typ-A-Kabel im Lieferumfang enthalten
- Plug-and-Play-fähig, wenn von Ihrem Betriebssystem unterstützt
- On-Screen Display (OSD)-Menü in mehreren Sprachen zum bequemen Einrichten und Optimieren des Bildschirms
- Disc mit Software und Dokumentation, die Monitortreiber und Produktdokumentation umfasst
- VESA-Montagehalterung für das Anbringen des Monitors an einer Wandhalterung oder einem **Schwenkarm**
- Sicherheitskabelschlitz an der Monitorrückseite zur Aufnahme eines optionalen Sicherheitskabels
- Vom Benutzer konfigurierbare Umgebungsbeleuchtung mit LEDs in voller Reichweite
- Praktischer Haken zur Aufbewahrung von Kopfhörern am Monitorstandfuß
- NVIDIA G-SYNC™ Technologie mit hohen Aktualisierungsraten, die bei PC-Spielen Vorteile bei der Reaktionszeit und eine lebensnahere Spielerfahrung ermöglichen
	- Durch Synchronisierung der Displayaktualisierungsraten auf das GPU in Ihrem PC oder Notebook mit GeForce GTX wird Gleichmäßigkeit erreicht, Bildschirmreißen beseitigt und Displayruckler und Eingabeverzögerungen werden minimiert
	- Szenen werden sofort angezeigt, Objekte sehen schärfer aus und Spielen geht ganz gleichmäßig, womit Sie eine beeindruckende visuelle Erfahrung erleben und einen großen Vorteil beim Spielen haben

**HINWEIS:** Sicherheits- und Zulassungsinformationen finden Sie in den *Produktmitteilungen* in Ihrer Dokumentation. Um Updates für das Benutzerhandbuch zu Ihrem Produkt zu finden, gehen Sie zu <http://www.hp.com/support>. Wählen Sie **Finden Sie Ihr Produkt** und folgen Sie den Anleitungen auf dem Bildschirm.

## <span id="page-8-0"></span>**Komponenten von Seiten und Rückseite**

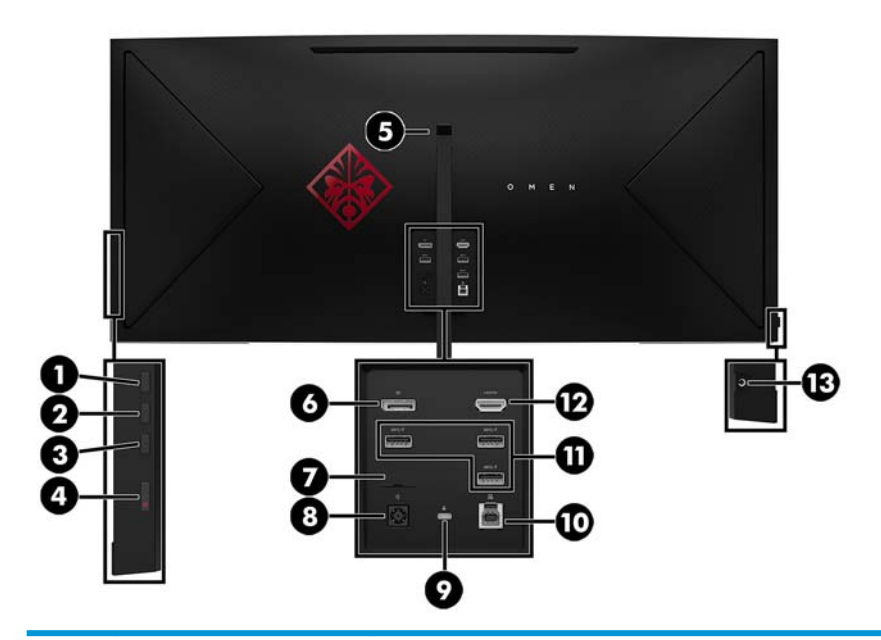

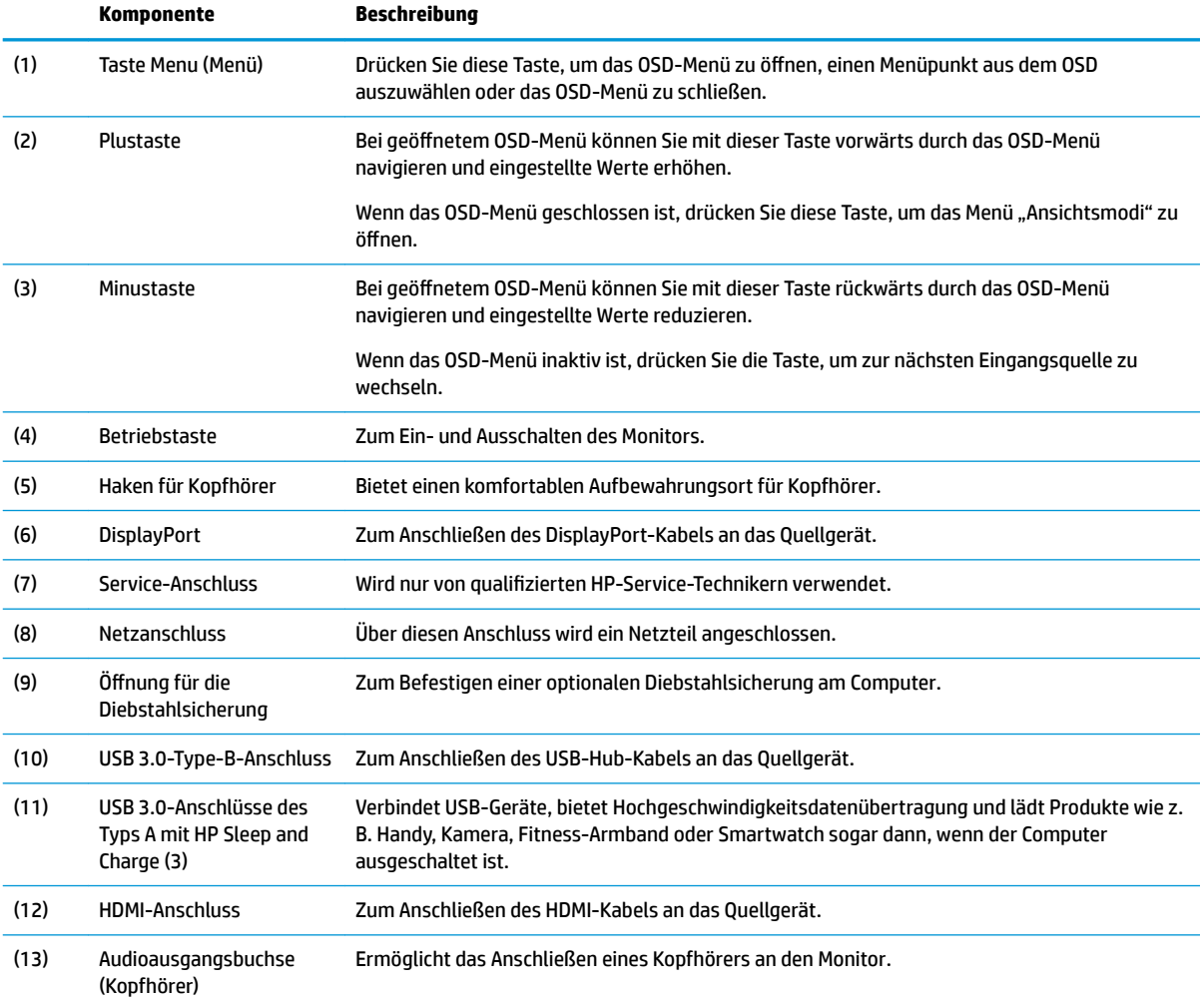

<span id="page-9-0"></span>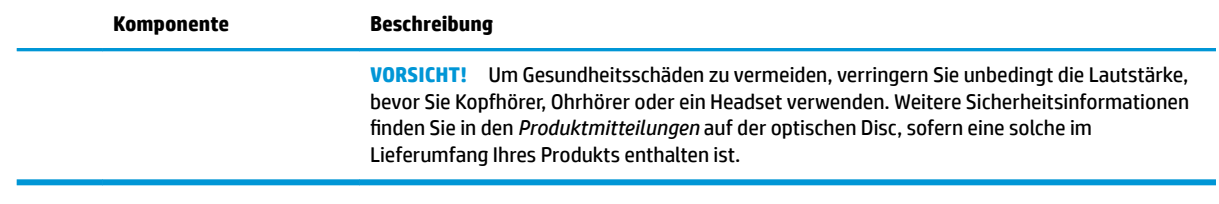

# **Einrichten des Monitors**

#### **Entfernen der Gelenkblockierung des Standfußes**

Im Lieferumfang des Monitors ist eine Gelenkblockierung enthalten, die den Displaykopf in der untersten Position am Standfuß hält. Sie müssen die Gelenkblockierung entfernen, um die Höhe des Displaykopfes einstellen zu können.

Um die Gelenkblockierung zu entfernen, drücken Sie vorsichtig den Displaykopf (1) nach unten und ziehen Sie die Gelenkblockierung aus dem Standfuß (2).

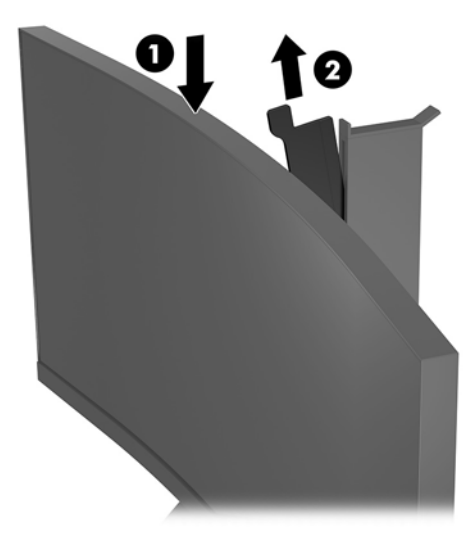

#### <span id="page-10-0"></span>**Anschließen der Kabel**

**HINWEIS:** Der Monitor wird mit bestimmten Kabeln geliefert.

- **1.** Stellen Sie den Monitor an einer geeigneten und gut belüfteten Stelle in der Nähe des Computers auf.
- **2.** Schließen Sie ein Videokabel an.
- **HINWEIS:** Der Monitor erkennt automatisch, an welchen Anschlüssen gültige Videosignale eingehen. Die Eingänge können auch durch Drücken der Menü-Taste an der Monitorseite und Auswahl von **Eingangskontrolle** ausgewählt werden.
	- Schließen Sie ein Ende eines HDMI-Kabels an den HDMI-Anschluss an der Rückseite des Monitors und das andere Ende an den HDMI-Anschluss des Quellgeräts an.

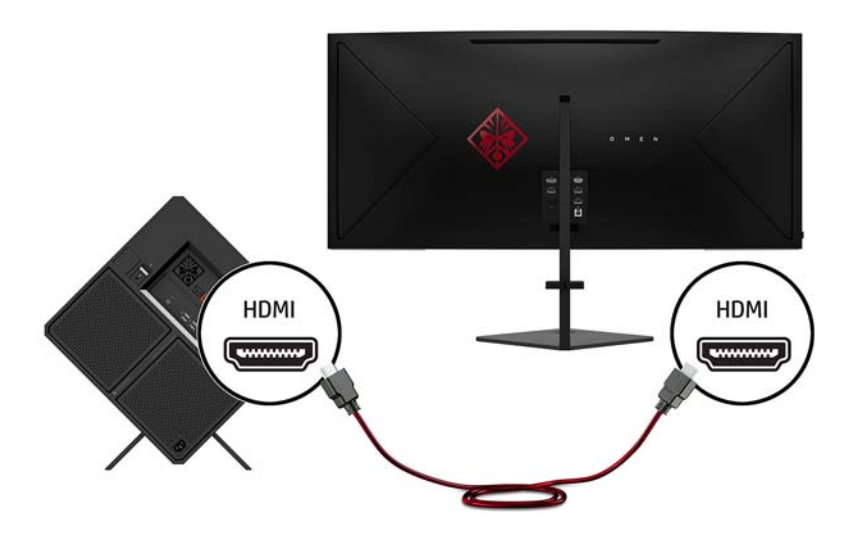

● Schließen Sie ein Ende eines DisplayPort-Kabels an den DisplayPort-Anschluss an der Rückseite des Monitors und das andere Ende an den DisplayPort-Anschluss am Quellgerät an.

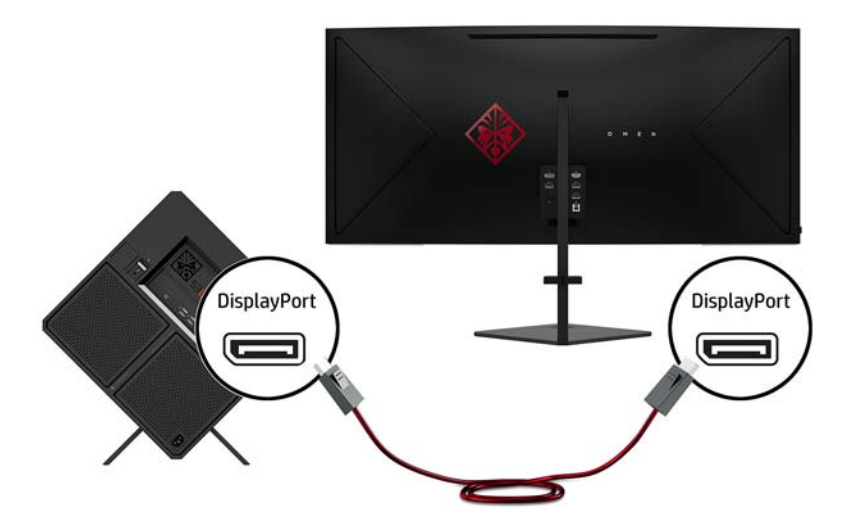

**3.** Schließen Sie ein Ende eines Mini-DisplayPort-Kabels an den DisplayPort-Anschluss an der Rückseite des Monitors und das andere Ende an den Mini-DisplayPort-Anschluss am Quellgerät an (Kabel nicht im Lieferumfang enthalten).

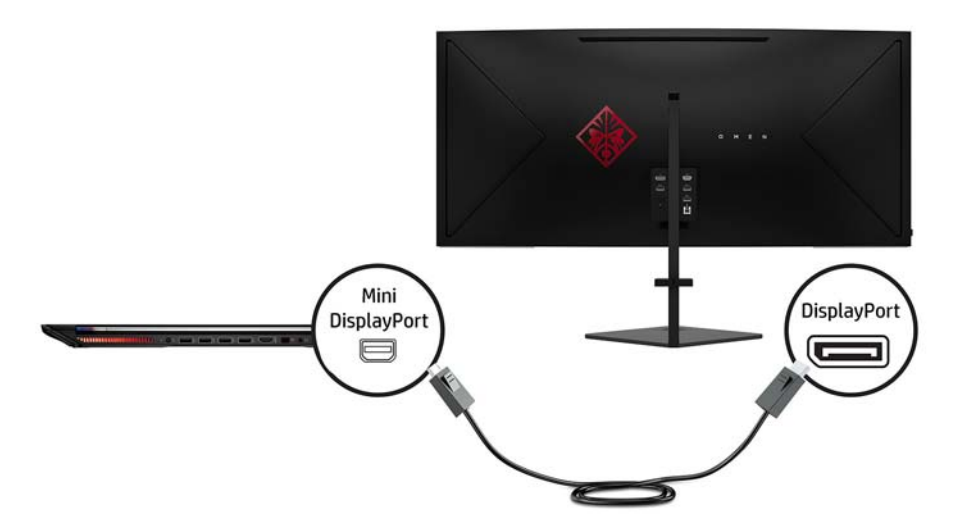

**4.** Schließen Sie den Type-B-Stecker des USB-Upstream-Kabels an den USB-Upstream-Anschluss an der Rückseite des Monitors an. Schließen Sie dann den Type-A-Stecker des Kabels an den USB-Downstream-Anschluss am Quellgerät an.

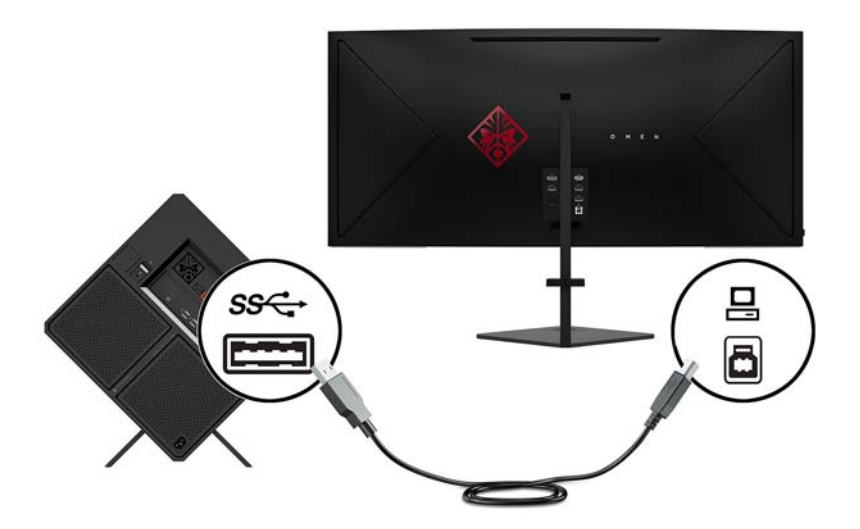

**5.** Schließen Sie ein Ende des Netzkabels an das Netzteil (1) und das andere Ende an eine geerdete Netzsteckdose (2) an. Schließen Sie dann das Netzteil an den Monitor (3) an.

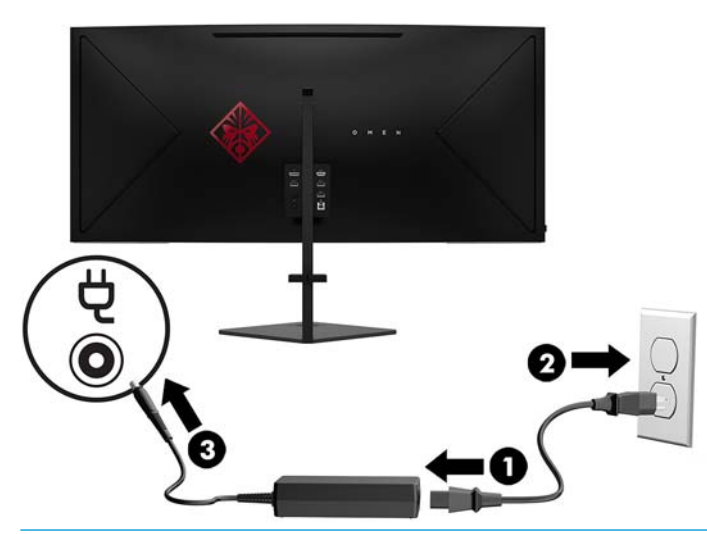

**VORSICHT!** So verhindern Sie die Gefahr eines Stromschlags oder eine Beschädigung der Geräte:

Deaktivieren Sie auf keinen Fall den Erdungsleiter des Netzkabels. Der Erdungsleiter des Netzsteckers erfüllt eine wichtige Sicherheitsfunktion.

Schließen Sie das Netzkabel an eine geerdete Netzsteckdose an, die jederzeit frei zugänglich ist.

Unterbrechen Sie die Stromzufuhr zum Gerät, indem Sie das Netzkabel aus der Steckdose ziehen.

Stellen Sie aus Sicherheitsgründen keine Gegenstände auf Netzkabel oder andere Kabel. Kabel sind so zu verlegen, dass niemand auf sie treten oder über sie stolpern kann. Ziehen Sie nicht an Kabeln. Zum Trennen der Stromverbindung ziehen Sie das Netzkabel immer am Stecker ab.

**6.** Führen Sie die Kabel durch den Kabelhalter auf der Rückseite des Standfußes.

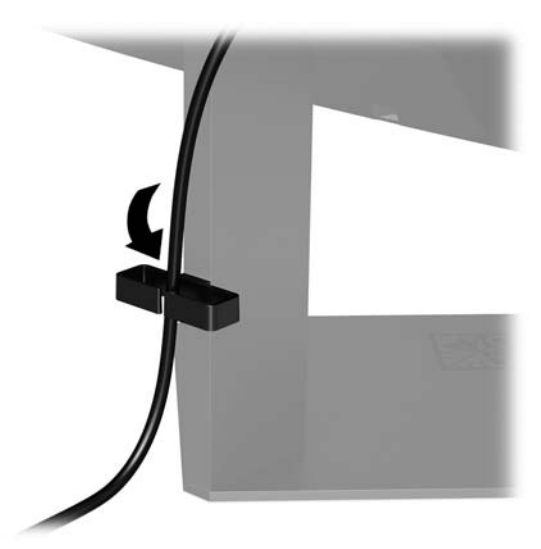

#### <span id="page-13-0"></span>**Anschließen von USB-Geräten**

An der Rückseite des Monitors befinden sich ein Upstream-Anschluss für USB Typ-B und drei Downstream-Anschlüsse für USB Typ-A.

**HINWEIS:** Um die USB-Upstream-Anschlüsse des Monitors nutzen zu können, müssen Sie das USB-Upstream-Kabel des Quellgeräts mit dem Monitor verbinden.

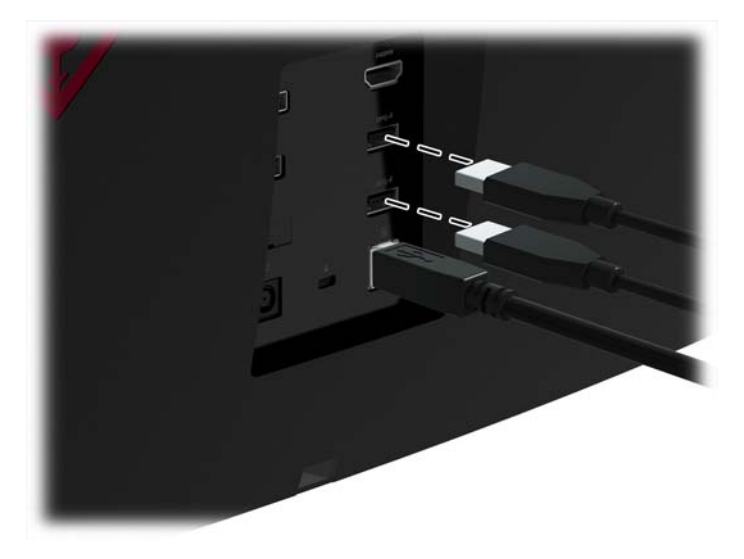

#### <span id="page-14-0"></span>**Einstellen des Monitors für mehr Komfort**

Kippen Sie den Displaykopf nach vorne oder hinten, sodass Sie bequem auf den Bildschirm schauen können.

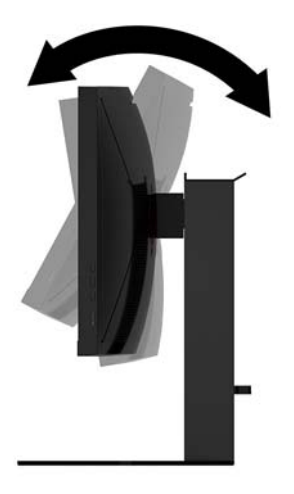

Kippen Sie den Displaykopf nach oben oder unten, sodass Sie bequem auf den Bildschirm schauen können.

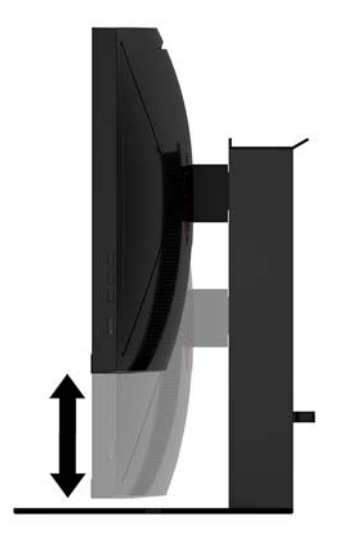

#### <span id="page-15-0"></span>**Einschalten des Monitors**

- **1.** Drücken Sie die Betriebstaste des Quellgeräts, um dieses einzuschalten.
- **2.** Drücken Sie die Netztaste seitlich am Monitor, um den Monitor einzuschalten.

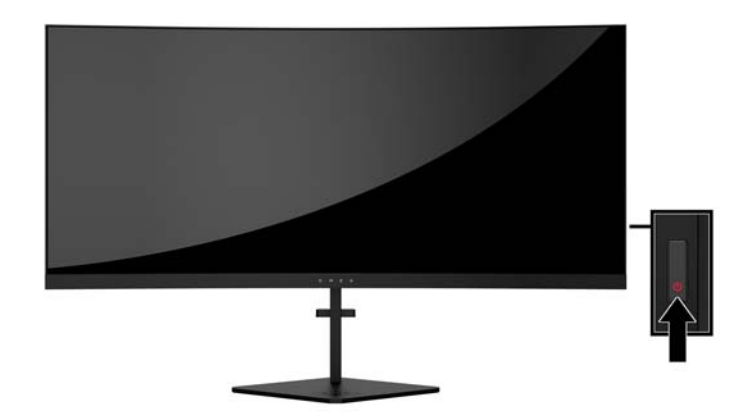

- **WICHTIG:** Bei Monitoren, die dasselbe statische Bild über einen längeren Zeitraum (mindestens 12 Stunden hintereinander) anzeigen, kann es zu Einbrennschäden kommen. Zur Vermeidung von Einbrennschäden sollten Sie bei längerer Nichtbenutzung des Monitors stets den Bildschirmschoner aktivieren oder den Monitor ausschalten. Einbrennschäden können bei allen LCD-Bildschirmen entstehen. Monitore mit einem "eingebrannten Bild" sind von der HP-Garantie nicht abgedeckt.
- **EX HINWEIS:** Sie können die Betriebsanzeige über das OSD-Menü deaktivieren. Drücken Sie die Menü-Taste an der Monitorseite und wählen Sie dann **Energiesteuerung** > **Betriebs-LED** > **Aus**.

Der Monitor sucht die Signaleingänge automatisch nach einem aktiven Eingang ab und verwendet diesen für die Anzeige.

#### <span id="page-16-0"></span>**Installieren eines Sicherheitskabels**

Sie können den Monitor mit einem optionalen Sicherheitskabel, das von HP erhältlich ist, an einem festen Objekt sichern.

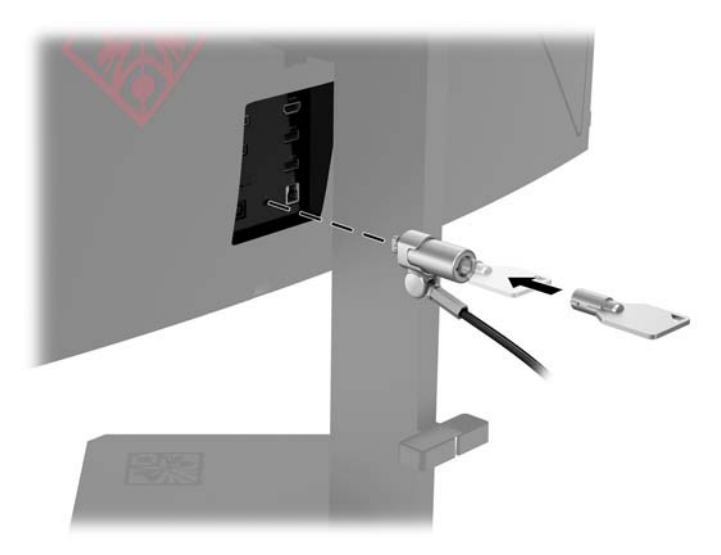

#### **Aufbewahrung von Kopfhörern**

Der Monitor verfügt über einen Kopfhörerhaken oben am Standfuß, an dem Kopfhörer einfach aufbewahrt werden können.

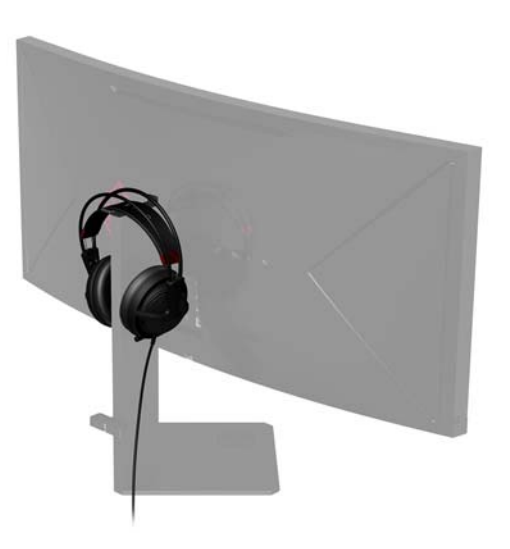

#### <span id="page-17-0"></span>**Verwenden des Umgebungslichts**

Der Monitor verfügt über ein Umgebungslicht, um einen Schreibtisch oder die Wand zu beleuchten und die Spielerfahrung zu verbessern. Sie können das Licht anpassen oder im OSD-Menü ausschalten. Drücken Sie die Menü-Taste an der Monitorseite und wählen Sie dann **Energiesteuerung** > **Umgebungslicht** aus.

Sie können die Farbe des Umgebungslichts so ändern, dass es mit der LED-Beleuchtung an Computer, Tastatur und Maus übereinstimmt. Sie können das Bildschirmleuchten auch so einstellen, dass die durchschnittliche Farbe des Displays ausgegeben wird und so die Handlung auf dem Bildschirm über das Display hinaus sichtbar wird.

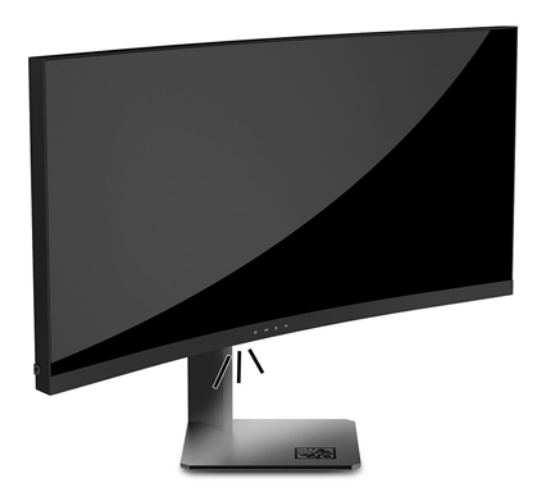

#### **Montieren des Displaykopfes**

Der Displaykopf kann an einer Wand, einem Schwenkarm oder an einer anderen Montagevorrichtung befestigt werden.

- **HINWEIS:** Dieses Gerät ist für die Befestigung an einer UL- oder CSA-zertifizierten Wandhalterung vorgesehen.
- **WICHTIG:** Dieser VESA-Einbausatz ist mit Bohrungen versehen, die gemäß VESA-Standard 100 mm auseinander liegen. Zum Anbringen einer Montagelösung von einem anderen Hersteller an den VESA-Satz sind vier 4-mm-Schrauben mit einer Gewindesteigung von 0,7 und einer Länge von 10 mm erforderlich. Längere Schrauben dürfen nicht verwendet werden, da sie den Monitor beschädigen können. Überprüfen Sie unbedingt, ob die Montagevorrichtung, die Sie verwenden möchten, mit dem VESA-Standard kompatibel und für das Gewicht des Monitors geeignet ist. Um eine optimale Leistung zu erzielen, sollten Sie die mit dem Monitor gelieferten Netz- und Videokabel verwenden.

#### **Entfernen des Monitorständers**

Sie können den Displaykopf vom Ständer abnehmen, um ihn an der Wand, einem Schwenkarm oder an einer anderen Montagevorrichtung anzubringen.

- **WICHTIG:** Stellen Sie vor der Demontage des Monitors sicher, dass der Monitor ausgeschaltet ist und alle Kabel abgezogen sind.
	- **1.** Ziehen Sie alle am Monitor angeschlossenen Kabel ab.
- <span id="page-18-0"></span>**2.** Lösen Sie die unverlierbaren Schrauben an der Unterseite des Standfußgelenks (1) und ziehen Sie den Displaykopf vom Standfuß ab (2).
- **WICHTIG:** Legen Sie den Monitor nicht mit der Vorderseite nach unten, wenn Sie den Standfuß entfernen. Wenn der Monitor bei seinem Abnehmen vom Standfuß mit der Vorderseite nach unten gelegt wird, kann der Druck auf dem gewölbten Display zu Beschädigungen führen.

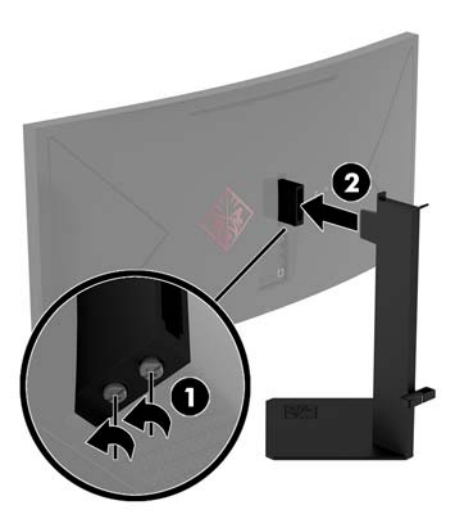

**3.** Legen Sie das Display mit der Vorderseite nach unten auf eine mit einem weichen, sauberen Tuch abgedeckte Fläche.

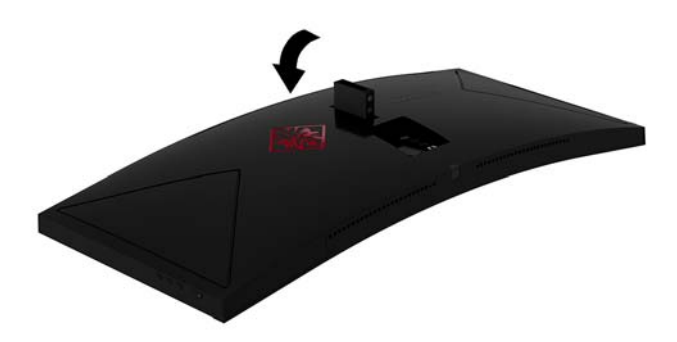

#### **Anbringen der VESA-Montagehalterung**

Im Lieferumfang des Monitors ist eine VESA-Montagehalterung vorhanden, mit der Sie den Displaykopf an einer Wandhalterung, einem Schwenkarm oder an einer anderen Montagevorrichtung anbringen können.

**1.** Entfernen Sie den Monitorständer. Siehe hierzu [Entfernen des Monitorständers auf Seite 12.](#page-17-0)

**2.** Setzen Sie die VESA-Montagehalterung in den Steckplatz auf der Rückseite des Displaykopfgelenks (1) und ziehen Sie dann die Schraube an, um die Halterung (2) zu befestigen.

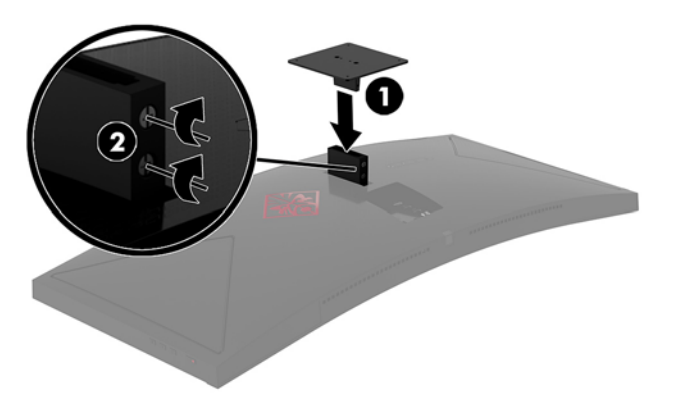

**3.** Um den Displaykopf an einem Schwenkarm oder einer anderen Montagevorrichtung anzubringen, führen Sie vier Montageschrauben durch die Bohrungen an der Montagevorrichtung in die Schraublöcher der VESA-Montagehalterung.

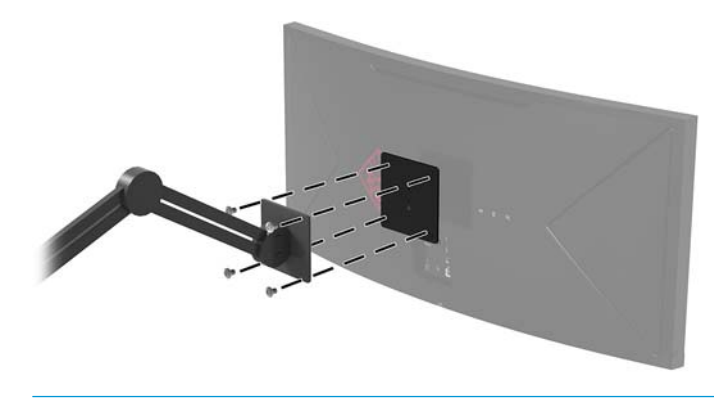

**WICHTIG:** Befolgen Sie die Anleitungen des Herstellers der Montagevorrichtung, wenn Sie den Monitor an einer Wand oder an einem Schwenkarm montieren.

**WICHTIG:** Für eine optimale Leistung des Monitors und einen scharfe Bildschirmanzeige drehen Sie den Monitor nicht um 90 Grad in das Hochformat.

# <span id="page-20-0"></span>**2 Verwendung des Monitors**

## **Software und Dienstprogramme**

Die Software für die NVIDIA-Systemsteuerung von <http://www.geforce.com/drivers> heruntergeladen und installiert werden. Um NVIDIA G-SYNC nutzen zu können, müssen Sie über eine G-SYNC-kompatible Grafikkarte verfügen. Eine Liste mit kompatiblen Karten ist unter [http://www.geforce.com/hardware/](http://www.geforce.com/hardware/technology/g-sync/supported-gpus) [technology/g-sync/supported-gpus](http://www.geforce.com/hardware/technology/g-sync/supported-gpus) verfügbar.

Die ggf. mit dem Monitor gelieferte optische Disc enthält Dateien, die Sie auf dem Computer installieren können. Wenn Sie nicht über ein optisches Laufwerk verfügen, können Sie die Dateien von <http://www.hp.com/support> herunterladen.

- .Inf-Datei (Informationsdatei)
- .Icm-Dateien (Image Color Matching) (eine für jeden kalibrierten Farbraum)

#### **Aktivieren von G-SYNC**

So aktivieren Sie den Monitor für G-SYNC:

- **1.** Klicken Sie mit der rechten Maustaste auf den Windows® Desktop und wählen Sie **NVIDIA-Systemsteuerung**.
- **2.** Wählen Sie **Display** aus den Links auf der linken Seite und wählen Sie **G-SYNCH einrichten**.
- **3.** Aktivieren Sie das Kontrollkästchen **G-SYNCH aktivieren**.

#### **Die Setupinformationsdatei**

In der .inf-Datei werden die von Windows-Betriebssystemen verwendeten Monitorressourcen definiert, um die Kompatibilität des Monitors mit der Grafikkarte des Computers zu gewährleisten.

Dieser Monitor ist Windows-"Plug & Play"-fähig und funktioniert auch ohne die Installation der .inf-Datei ordnungsgemäß. Die Grafikkarte des Computers muss VESA DDC2 entsprechen, und der Monitor muss direkt an die Grafikkarte angeschlossen sein, damit der Monitor Plug-and-Play-fähig ist. Plug-and-Play funktioniert weder mit BNC-Steckern noch über Verteilerfelder.

#### **Die .ICM-Datei (Image Color Matching)**

Bei .icm-Dateien handelt es sich um Datendateien, die von Grafikprogrammen genutzt werden, um die Farbkonsistenz zwischen Bildschirm und Drucker oder zwischen Scanner und Bildschirm sicherzustellen. Die Datei wird von Grafikprogrammen aktiviert, die diese Funktion unterstützen.

**HINWEIS:** Das ICM-Farbprofil entspricht der Profile Format Specification des International Color Consortium (ICC).

# <span id="page-21-0"></span>**Installieren der .inf- und .icm-Dateien**

Sie können die .inf- und die .icm-Dateien von der optischen Disc (falls vorhanden) installieren oder aus dem Internet herunterladen, wenn ein Update erforderlich ist.

#### **Installieren von der optischen Disc (in bestimmten Regionen verfügbar)**

So installieren Sie die .inf- und die .icm-Dateien von der optischen Disc (falls vorhanden) auf Ihren Computer:

- **1.** Legen Sie die optische Disc in das optische Laufwerk des Computers ein. Das optische Disc-Menü wird angezeigt.
- **2.** ±ffnen Sie die Datei **HP Monitor Software Information** (Informationen zur HP Monitor-Software).
- **3.** Wählen Sie **Install Monitor Driver Software** (Monitortreibersoftware installieren) aus.
- **4.** Befolgen Sie die angezeigten Anleitungen.
- **5.** Stellen Sie sicher, dass in der Windows-Systemsteuerung unter "Anzeige" die richtige Auflösung und Bildwiederholfrequenz angezeigt werden.

#### **Herunterladen aus dem Internet**

Wenn Sie nicht über einen Computer oder ein Quellgerät mit einem optischen Laufwerk verfügen, können Sie die neueste Version der .inf- und .icm-Dateien von der HP Monitor-Support-Website herunterladen.

- **1.** Navigieren Sie zu<http://www.hp.com/support>.
- **2.** Wählen Sie **Software/Treiber erhalten** aus.
- **3.** Folgen Sie den Anleitungen auf dem Bildschirm, um Ihren Monitor auszuwählen und die Software herunterzuladen.

## **Verwenden des OSD-Menüs (On-Screen Display)**

Verwenden Sie das OSD-Menü (On-Screen Display), um die Bildschirmanzeige nach Ihren Vorlieben für die Ansicht einzustellen. Mit den Tasten auf der rechten Seite des Monitors können Sie das OSD-Menü öffnen und dort Einstellungen vornehmen.

Gehen folgendermaßen Sie vor, um das OSD-Menü zu öffnen und Einstellungen vorzunehmen:

- **1.** Wenn der Monitor noch nicht eingeschaltet ist, drücken Sie die Netztaste.
- 2. Zum Öffnen des OSD-Menüs drücken Sie die Taste Menu (Menü) auf der rechten Seite des Monitors.
- **3.** Um durch das OSD-Menü zu navigieren, drücken Sie an der Monitorseite die Plus-Taste, um nach oben zu blättern, oder die Minus-Taste, um nach unten zu blättern.
- **4.** Wählen Sie mithilfe der Plus- oder Minus-Tasten im OSD-Menü eine Option aus und drücken Sie anschließend die Taste Menu (Menü), um diese Funktion auszuwählen.
- **5.** Ändern Sie den Wert für die Skalierung mit der Plus- oder Minus-Taste.
- **6.** Wählen Sie nach der Anpassung der Funktion **OK**, um die Einstellungen zu speichern, und wählen Sie anschließend im Hauptmenü **Beenden**.

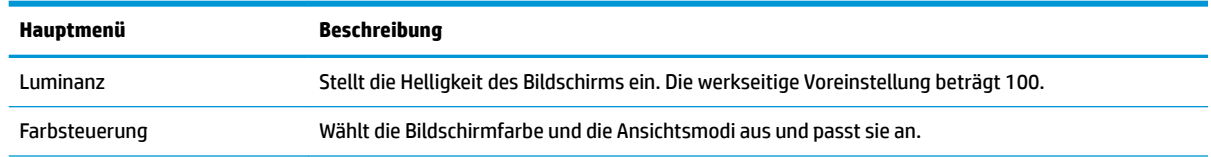

<span id="page-22-0"></span>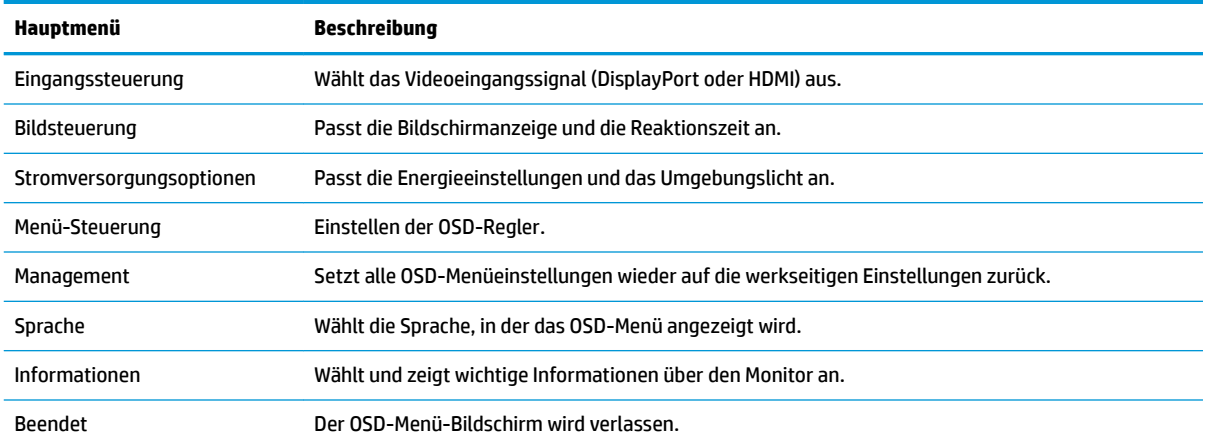

#### **Auswählen einer schnelleren Reaktionszeit für Spiele**

So stellen Sie eine schnellere Reaktionszeit ein:

- **1.** Öffnen Sie das OSD-Menü.
- **2.** Wählen Sie **Image Control** (Bildsteuerung) aus, und wählen Sie dann **Response Time** (Reaktionszeit).
- **3.** Wählen Sie eine der folgenden Stufen aus dem Menü **Reaktionszeit** aus:

Stufe 1

Stufe 2 (Schnell)

Stufe 3 (Standard)

Stufe 4

Stufe 5

Stufe 6 (Schnellste)

**HINWEIS:** Die Standardreaktionszeit ist optimal für G-SYNC-Gaming-Zwecke eingestellt. Die niedrigste Reaktionszeit, die im Anzeigemenü eingestellt werden kann, beträgt 3 ms. Alle technischen Daten zur Leistung erfüllen die typischen Vorgaben von Herstellern von HP Komponenten; die tatsächliche Leistung kann je nach Modell variieren.

# <span id="page-23-0"></span>**Tiefer Standbymodus**

Der Monitor unterstützt eine OSD-Option namens Tiefer Standbymodus, mit dem Sie einen Monitorzustand mit reduzierter Leistungsaufnahme aktivieren oder deaktivieren können. Wenn der Tiefe Standbymodus aktiviert ist (was standardmäßig der Fall ist), wechselt der Monitor nach 15 Minuten in einen Zustand mit reduzierter Leistungsaufnahme, sobald der Host-Computer durch das Fehlen horizontaler oder vertikaler Sync-Signale eine geringe Leistungsaufnahme anzeigt.

Bei der Aktivierung dieses Tiefen Standbymodus (Energiesparmodus) wird der Bildschirm nach 15 Minuten dunkel, die Hintergrundbeleuchtung wird abgeschaltet und die Netz-LED beginnt gelb zu leuchten. Der Monitor verbraucht in diesem Energiesparmodus, der nach 15 Minuten eintritt, weniger als 0,5 W. Die Reaktivierung des im Energiesparmodus befindlichen Monitors erfolgt, wenn der Host-Computer ein aktives Signal an den Monitor sendet (z. B., wenn Sie die Maus oder die Tastatur aktivieren).

Sie können den Tiefen Standbymodus im OSD-Menü deaktivieren. Drücken Sie die Menü-Taste auf der rechten Seite des Monitors, um das Hauptmenü des OSD aufzurufen. Wählen Sie im OSD-Menü **Energiesteuerung** > **DP Tiefer Standbymodus** oder **HDMI Tiefer Standbymodus** > **Aus**.

# **Modus "Schwaches blaues Licht" auswählen**

Das Verringern des blauen Lichts, das vom Display ausgestrahlt wird, reduziert die Belastung Ihrer Augen durch blaues Licht. HP-Monitore bieten eine Einstellung, mit der das blaue Licht verringert und ein entspannenderes und weniger stimulierendes Bild für das Anzeigen von Inhalten auf dem Bildschirm geschaffen werden kann. Führen Sie die nachstehend beschriebenen Schritte aus, um das Ansichtslicht Ihres Monitors auf ein angenehmes Licht einzustellen.

- **1.** Drücken Sie eine der OSD-Tasten am Monitor, um die OSD-Symbole auf dem Bildschirm anzuzeigen.
- **2.** Wählen Sie das Ansichtsmodi-Symbol **(A)**, um das Menü **Viewing Modes** (Ansichtsmodi) aufzurufen, oder wählen Sie das Menüsymbol **| ≡** , und wählen Sie dann **Color Control** (Farbsteuerung) > **Viewing Modes** (Ansichtsmodi).
- **3.** Wählen Sie eine der folgenden Einstellungen:
	- Low Blue Light (Schwaches blaues Licht) Schwächt das blaue Licht ab, um die Augen zu schonen
	- Night (Nacht) Stellt den Monitor auf die schwächste blaue Lichteinstellung ein

# <span id="page-24-0"></span>**3 Support und Fehlerbeseitigung**

# Lösen häufiger Probleme

In der folgenden Tabelle sind mögliche Probleme, die mögliche Ursache jedes Problems und die empfohlenen Lösungen aufgeführt.

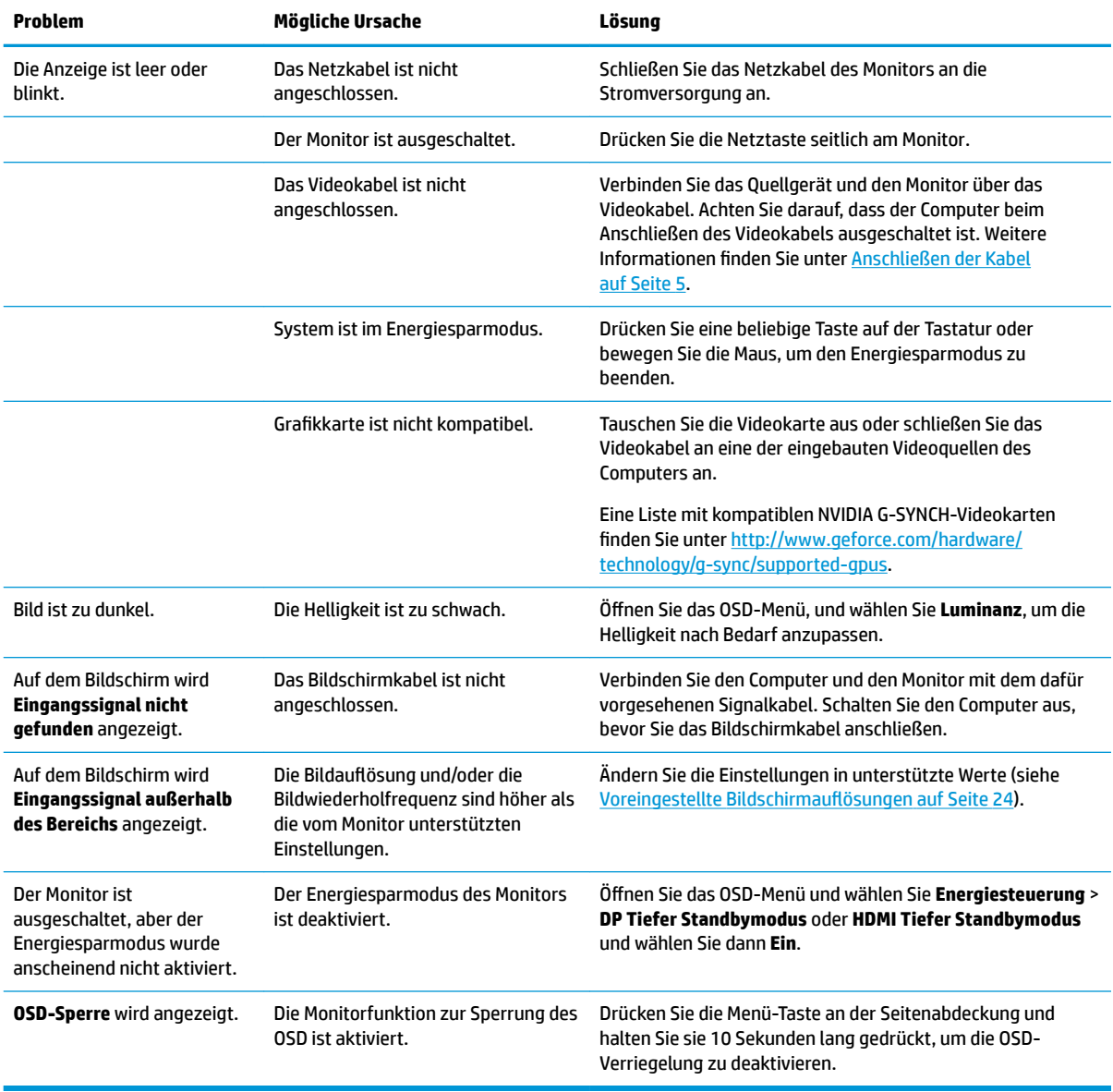

# <span id="page-25-0"></span>**Sperren der Menü-Taste**

Wenn Sie die Menü-Taste zehn Sekunden lang gedrückt halten, werden die Funktionen der Taste gesperrt. Sie können die Funktionalität wiederherstellen, indem Sie die Taste erneut zehn Sekunden lang drücken. Diese Funktion ist nur verfügbar, wenn das Display eingeschaltet ist, ein aktives Signal angezeigt wird und das OSD-Menü nicht aktiviert ist.

# **Kontaktaufnahme mit dem technischen Support**

Um ein Hardware- oder Software-Problem zu lösen, gehen Sie zu [http://www.hp.com/support.](http://www.hp.com/support) Dort finden Sie weitere Informationen über Ihr Produkt, wie zum Beispiel Links zu Diskussionsforen und Anweisungen für die Fehlerbeseitigung. Außerdem finden Sie dort Informationen dazu, wie Sie HP kontaktieren und einen Supportfall eröffnen können.

## **Vorbereitung des Telefonats mit dem Technischen Support**

Wenn Sie ein Problem mithilfe der Vorschläge zur Fehlerbehebung in diesem Abschnitt nicht lösen konnten, ist möglicherweise ein Anruf beim technischen Support erforderlich. Halten Sie bei einem Anruf folgende Informationen bereit:

- Monitor-Produktnummer
- Seriennummer des Monitors
- Kaufdatum
- Bedingungen, unter denen das Problem auftrat
- Erhaltene Fehlermeldungen
- **•** Hardwarekonfiguration
- Name und Version der verwendeten Hard- und Software

### **Seriennummer und Produktnummer Ƭnden**

Die Seriennummer und die Produktnummer befinden sich auf einem Etikett auf der unteren Kante des Displaykopfs. Geben Sie diese Nummern an, wenn Sie sich wegen des Monitors mit HP in Verbindung setzen.

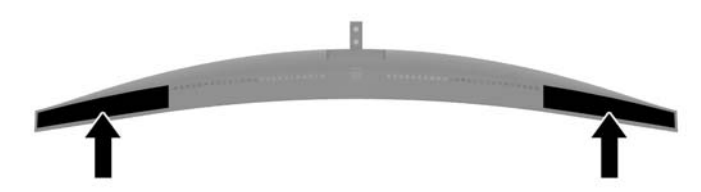

# <span id="page-26-0"></span>**4 Wartung des Monitors**

# **Richtlinien zur Wartung**

Beachten Sie folgende Hinweise zur Verbesserung der Leistung und Erhöhung der Lebensdauer des Monitors:

- Öffnen Sie niemals das Gehäuse des Monitors, und versuchen Sie nie, das Gerät selbst zu reparieren. Nehmen Sie nur Einstellungen vor, die in den Anleitungen beschrieben sind. Wenn der Monitor nicht richtig funktioniert bzw. fallen gelassen oder beschädigt wurde, setzen Sie sich mit Ihrem autorisierten HP Händler oder Servicepartner in Verbindung.
- Verwenden Sie nur solche Stromquellen, Anschlüsse und Kabel, die für diesen Monitor geeignet sind (siehe Typenschild auf der Rückseite des Monitors).
- Vergewissern Sie sich, dass die Summe aller Ampere-Werte der an der Netzsteckdose angeschlossenen Geräte den maximalen Ampere-Wert der Netzsteckdose nicht überschreitet. Des Weiteren darf die Summe aller Ampere-Werte der an das Verlängerungskabel angeschlossenen Geräte den maximalen Ampere-Wert des Kabels nicht überschreiten. Den Ampere-Wert (AMPS oder A) jedes Geräts können Sie anhand des Typenschilds bestimmen.
- Stellen Sie den Monitor in der Nähe einer leicht erreichbaren Netzsteckdose auf. Fassen Sie das Monitornetzkabel am Stecker an, wenn Sie es aus der Steckdose ziehen. Ziehen Sie den Stecker niemals am Kabel aus der Netzsteckdose.
- Schalten Sie den Monitor aus, wenn Sie ihn nicht benutzen. Sie können die Lebensdauer des Monitors beträchtlich erhöhen, indem Sie ein Bildschirmschonerprogramm verwenden und den Monitor ausschalten, wenn Sie ihn nicht verwenden.

**EX** HINWEIS: Monitore mit einem "eingebrannten Bild" sind von der HP-Garantie nicht abgedeckt.

- Die Schlitze und Öffnungen im Gehäuse dienen der Belüftung. Diese Öffnungen dürfen nicht versperrt oder abgedeckt werden. Stecken Sie niemals Gegenstände in die Gehäuseschlitze oder andere Öffnungen.
- Lassen Sie den Monitor nicht fallen, und stellen Sie ihn nicht auf instabilen Oberflächen ab.
- Stellen Sie keine Gegenstände auf das Netzkabel, und treten Sie nicht darauf.
- Der Monitor muss in einem gut belüfteten Raum aufgestellt und darf keiner starken Licht-, Wärme- und Feuchtigkeitseinwirkung ausgesetzt werden.

#### <span id="page-27-0"></span>**Reinigen des Monitors**

- **1.** Schalten Sie den Monitor aus und ziehen Sie das Netzkabel aus der Netzsteckdose.
- **2.** Stauben Sie Bildschirm und Gehäuse mit einem weichen und sauberen antistatischen Tuch ab.
- **3.** Wenn Bildschirm und Gehäuse stärker verschmutzt sind, verwenden Sie ein 1:1-Gemisch aus Wasser und Isopropanol.
- WICHTIG: Sprühen Sie das Reinigungsmittel auf ein Tuch, und wischen Sie die Bildschirmoberfläche mit dem feuchten Tuch vorsichtig ab. Sprühen Sie das Reinigungsmittel niemals direkt auf die Bildschirmoberfläche. Es kann hinter die Blende laufen und die Elektronik beschädigen.

**WICHTIG:** Verwenden Sie keine Reinigungsmittel mit petroleumbasierten Inhaltsstoffen wie Benzol, Verdünnungsmitteln und flüchtigen Stoffen, um den Bildschirm und das Gehäuse des Monitors zu reinigen. Diese Chemikalien können zu Schäden am Monitor führen.

#### **Versenden des Monitors**

Bewahren Sie die Originalverpackung auf, um den Monitor später im Falle eines Umzugs oder Versands darin zu verpacken.

# <span id="page-28-0"></span>**A Technische Daten**

**HINWEIS:** Alle technischen Daten erfüllen die typischen Vorgaben an Hersteller von HP Komponenten; die tatsächliche Leistung kann je nach Modell variieren.

Die neuesten Spezifikationen bzw. zusätzliche Spezifikationen für dieses Produkt finden Sie unter [http://www.hp.com/go/quickspecs/.](http://www.hp.com/go/quickspecs/) Suchen Sie nach Ihrem spezifischen Monitor-Modell, um die modellspezifischen QuickSpecs zu finden.

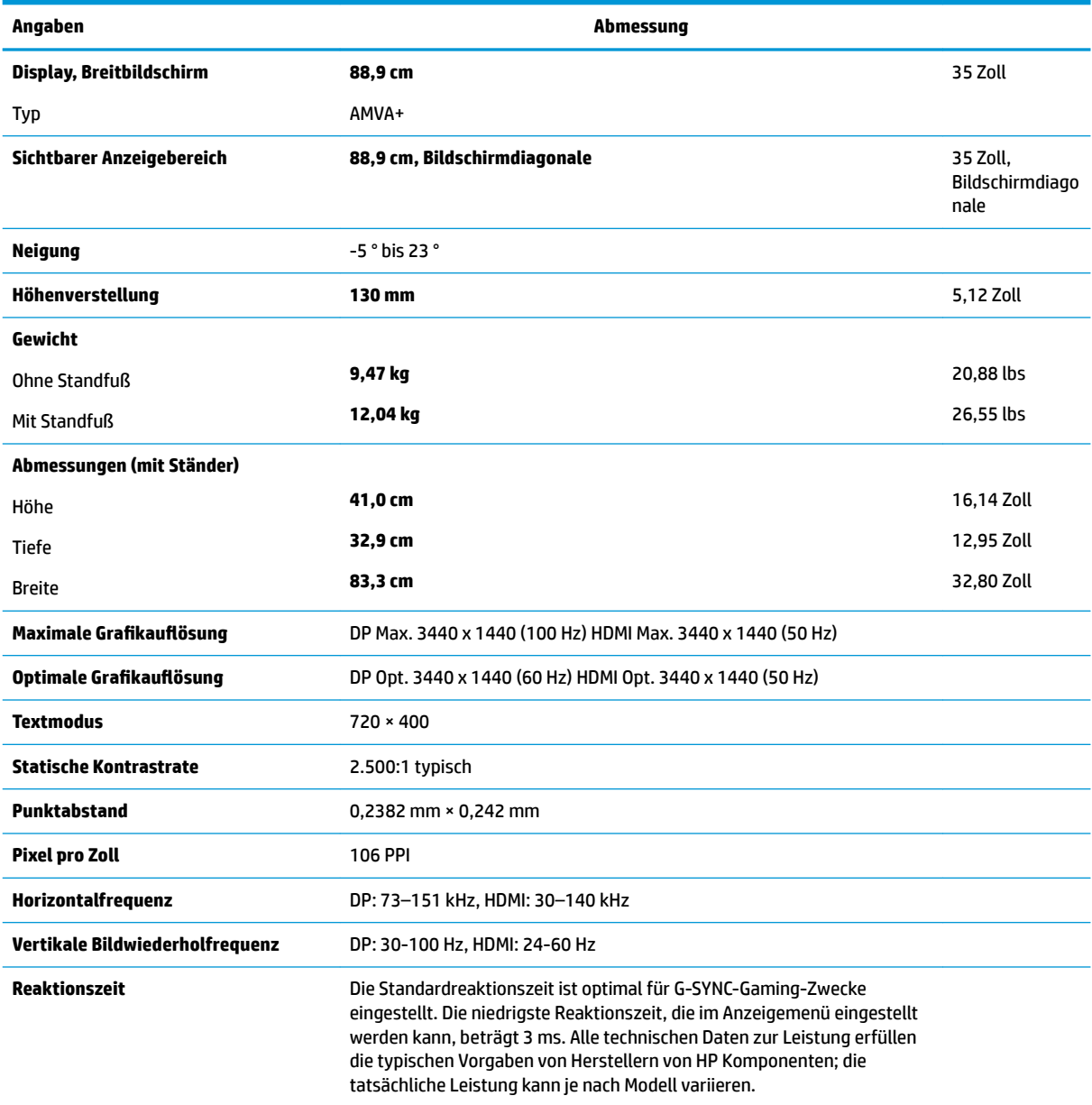

**Umgebungsanforderungen**

Temperatur

<span id="page-29-0"></span>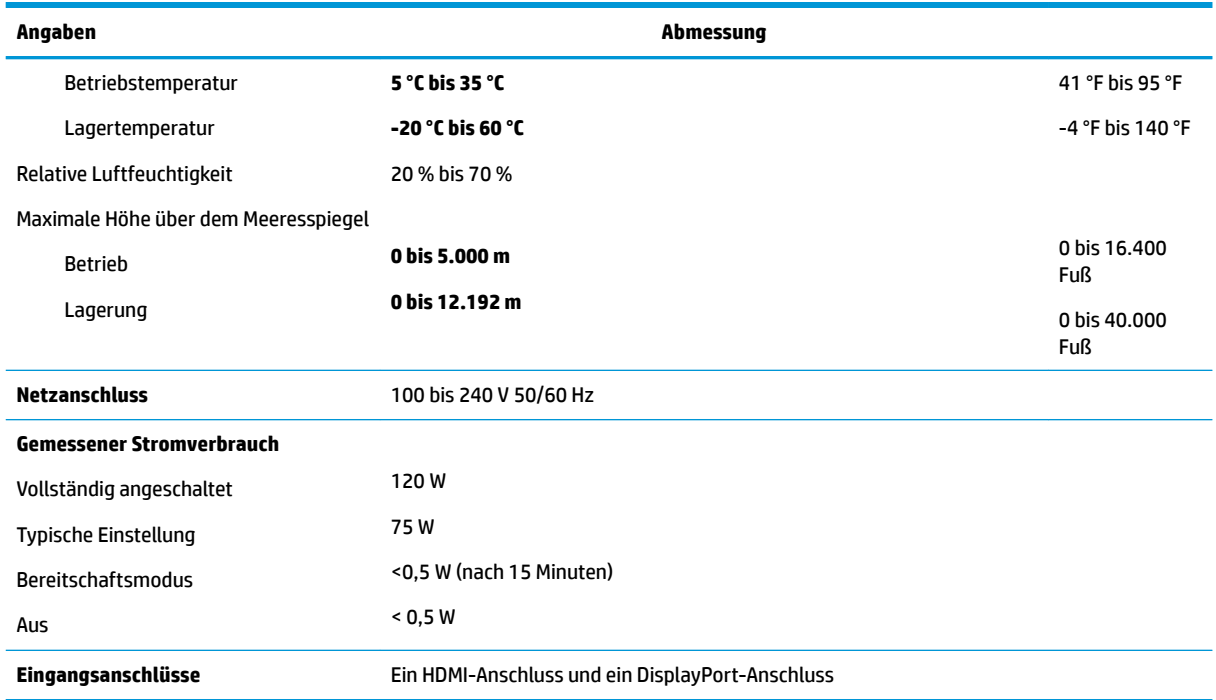

# **Voreingestellte %ildschirmauƮÑsungen**

Folgende Bildschirmauflösungen werden am häufigsten verwendet und sind standardmäßig voreingestellt. Der Monitor erkennt die voreingestellten Modi automatisch, stellt die richtige Größe ein und zentriert die Bildschirmanzeige.

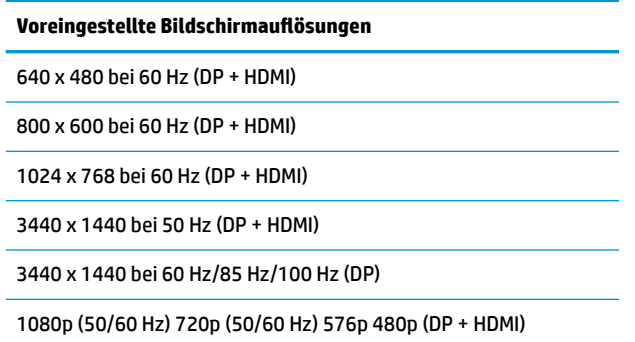

#### **Eingabe benutzerdefinierter Modi**

Das Signal der Grafikkarte kann in folgenden Fällen u. U. einen nicht voreingestellten Modus erfordern:

- Wenn Sie keine Standardgrafikkarte verwenden.
- Wenn Sie keinen voreingestellten Modus verwenden.

Sollte dieser Fall eintreten, so müssen sie die Parameter des Monitorbildschirms im OSD-Menü neu festlegen. Sie können in jedem dieser Modi Änderungen durchführen und diese abspeichern. Der Monitor speichert die neue Einstellung automatisch und erkennt dann den neuen Modus genau wie er eine Voreinstellung erkennen würde. Zusätzlich zu den werksseitig voreingestellten Modi können mindestens 10 benutzerdefinierte Modi eingegeben und gespeichert werden.

## <span id="page-30-0"></span>**Netzadapter**

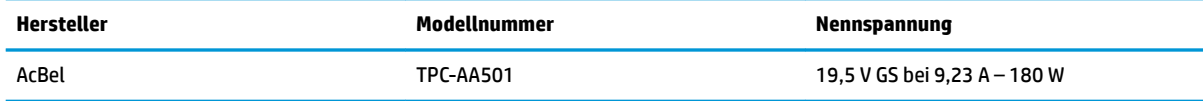

# **Energiesparfunktion**

Der Monitor verfügt über einen Energiesparmodus. Der Energiesparmodus wird aktiviert, sobald der Monitor kein horizontales und/oder vertikales Sync-Signal erkennt. Beim Fehlen dieser Signale wird der Monitorbildschirm geleert, die Hintergrundbeleuchtung ausgeschaltet und die Betriebsanzeige-LED leuchtet gelb. Im Energiesparmodus verbraucht der Monitor <0,5 Watt. Vor dem Wechsel in den normalen Betriebszustand durchläuft der Monitor eine kurze Aufwärmphase.

Anweisungen zum Einstellen des Energiesparmodus (manchmal auch als Energieverwaltungsfunktionen bezeichnet) finden Sie im Handbuch Ihres Computers.

**HINWEIS:** Die oben beschriebene Energiesparfunktion funktioniert nur, wenn der Monitor an einen Computer angeschlossen ist, der ebenfalls Energiesparfunktionen unterstützt.

Wenn Sie die Ruhe-Timer-Funktion im Energieverwaltungsdienstprogramm des Monitors auswählen, können Sie festlegen, dass der Monitor nach einem bestimmten Zeitraum auf geringeren Stromverbrauch umschaltet. Sobald die Ruhe-Timer-Funktion den Monitor auf geringen Stromverbrauch umschaltet, blinkt die Betriebsanzeige gelb.

# <span id="page-31-0"></span>**B Eingabehilfen**

HP entwirft, produziert und vermarktet Produkte und Services, die jeder Benutzer, einschließlich Menschen mit Behinderungen, entweder eigenständig oder mit entsprechenden Hilfsgeräten verwenden kann.

# **Unterstützte assistive Technologien**

HP Produkte unterstützen eine Vielzahl von assistiven Betriebssystem-Technologien und können so eingerichtet werden, dass sie mit zusätzlichen assistiven Technologien funktionieren. Verwenden Sie die Suchfunktion auf Ihrem Quellgerät, das an den Monitor angeschlossen ist, um weitere Informationen zu assistiven Funktionen finden.

## **Kontaktaufnahme mit dem Support**

Wir verbessern stets die Bedienungshilfen unserer Produkte und Services, und wir freuen uns immer über das Feedback der Benutzer. Wenn Sie mit einem Produkt Schwierigkeiten haben oder uns von bestimmten Bedienungshilfen berichten möchten, die Ihnen geholfen haben, kontaktieren Sie uns unter (888) 259-5707, Montag ‑ Freitag, 06:00 - 21:00 Uhr (MST). Wenn Sie gehörlos oder schwerhörig sind und TRS/VRS/WebCapTel verwenden, kontaktieren Sie uns telefonisch unter folgender Rufnummer, wenn Sie technischen Support benötigen oder Fragen zu Bedienungshilfen haben: (877) 656-7058, Montag - Freitag 06:00 - 21:00 Uhr (MST).

**<sup>&</sup>lt;sup>2</sup> HINWEIS:** Für weitere Informationen zu einem bestimmten Produkt der assistiven Technologie wenden Sie sich an den Kundensupport für dieses Produkt.